# **Wonderful Communication, Mobile Life.**

Tervetuloa käyttämään D100 Wi-Fi/LAN -sovitinta

D100 Wi-Fi/LAN -sovitin **Käyttöopas**

# **Huomautus**

**Copyright** © **2008 Huawei Technologies Co., Ltd.**

#### **Kaikki oikeudet pidätetään**

**1** Mitään tämän käyttöoppaan osaa ei saa jäljentää tai siirtää missään muodossa tai millään tavalla ilman Huawei Technologies Co. Ltd:lta etukäteen saatua kirjallista suostumusta.

#### **Tavaramerkit**

**3** ja HUAWEI ovat Huawei Technologies Co. Ltd:n tavaramerkkejä. Kaikki muut käyttöoppaassa mainitut tavaramerkit ja kauppanimet ovat omistajiensa tavaramerkkejä.

#### **Huomautus**

**5** Tässä käyttöoppaassa olevia tietoja voidaan muuttaa ilman ennakkoilmoitusta. Tämän käyttöoppaan valmistelussa on pyritty varmistamaan sisällön tarkkuus, mutta mitkään tässä käyttöoppaassa olevat lausumat, tiedot tai suositukset eivät edusta minkäänlaista ilmaistua tai oletettua takuuta.

# **Huawei Technologies Co., Ltd.**

**Osoite:**

**6** Administration Building, Huawei Technologies Co., Ltd., Bantian, Longgang District, Shenzhen, P. R. China **Postinumero:** 518129

**Web-sivusto:** http://www.huawei.com

# **Turvallisuusvaroituksia**

Lue turvallisuusvaroitukset huolellisesti varmistaaksesi langattoman laitteen oikean ja turvallisen käytön. Lisätietoja on kohdassa Varoitukset ja käyttöä koskevat huomautukset.

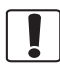

Älä kytke laitteeseen virtaa tilanteissa, joissa laitteen käyttö on kielletty, tai jos laite voi aiheuttaa häiriöitä tai vaaran.

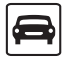

Älä käytä laitetta autoa ajaessasi.

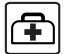

Noudata sairaaloiden ja terveyskeskusten laitteen käyttöä koskevia sääntöjä ja ohjeita. Katkaise laitteen virta lääketieteellisten laitteiden läheisyydessä.

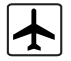

Katkaise laitteen virta lentokoneessa. Laite voi häiritä lentokoneen ohjauslaitteita.

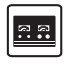

Katkaise laitteen virta sähköisten tarkkuuslaitteiden läheisyydessä. Laite voi vaikuttaa näiden laitteiden toimintaan.

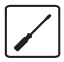

Älä yritä purkaa laitetta tai sen varusteita. Vain valtuutettu henkilökunta saa huoltaa tai koriata laitteen.

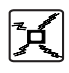

Älä sijoita laitetta tai sen varusteita paikkoihin, joissa on voimakas sähkömagneettinen kenttä.

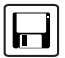

Älä aseta magneettisia tallennusvälineitä laitteen lähelle. Laitteen lähettämä säteily voi poistaa tietoja tallennusvälineiltä.

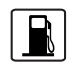

Älä sijoita laitetta tilaan, jossa on korkea lämpötila, tai käytä sitä tulenarkojen kaasujen läheisyydessä, kuten huoltoasemalla.

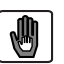

Pidä laite ja sen varusteet lapsien ulottumattomissa. Älä anna lasten käyttää laitetta ilman opastusta.

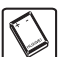

Käytä vain hyväksyttyjä lisävarusteita räjähdyksen välttämiseksi.

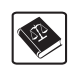

Nouda laitteen käyttöä koskevia lakeja ja säädöksiä. Kunnioita muiden yksityisyyttä ja laillisia oikeuksia käyttäessäsi laitetta.

# <span id="page-3-0"></span>**Sisällysluettelo**

#### **[Sisällysluettelo](#page-3-0) 1 [Pikaopas 1](#page-4-0)**

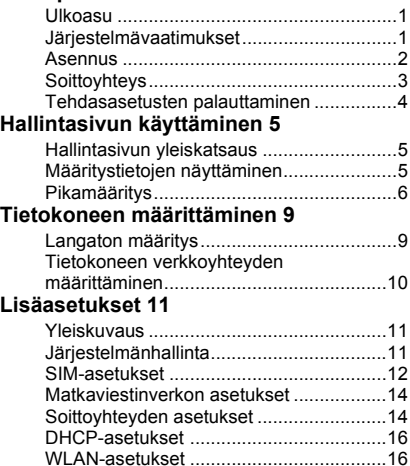

#### **[Suojausasetukset 20](#page-23-0)**

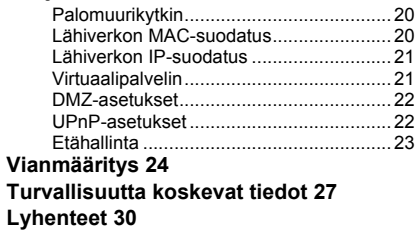

# <span id="page-4-0"></span>**1Pikaopas**

 **Huomaa** Tuetut toiminnot ja todellinen ulkoasu saattavat vaihdella ostetun tuotteen mukaan. Seuraavat kuvat on tarkoitettu vain viitteeksi. Lisätietoja tuotevalikoimasta saat palveluntarjoajalta.

# <span id="page-4-1"></span>**Ulkoasu**

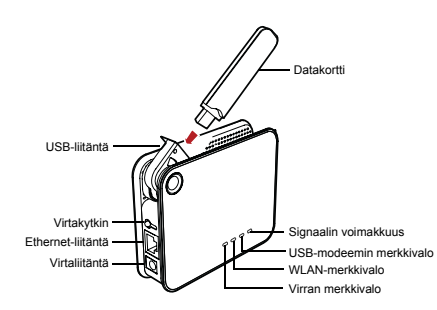

#### **Merkkivalo Tila**

Virta Palaa tasaisesti kellanvihreänä: laitteessa on virta.

Modeemi Palaa tasaisesti kellanvihreänä: datakortti on kytketty.

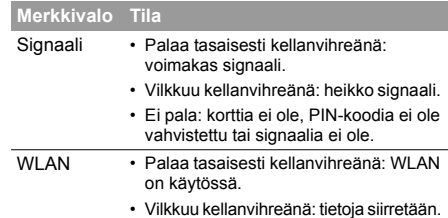

# <span id="page-4-2"></span>**Järjestelmävaatimukset**

Tietokoneen järjestelmävaatimukset:

- Suoritin: vähintään Pentium 500 MHz
- Muisti: vähintään 128 Mt RAM-muistia
- Levytila: vähintään 100 Mt vapaata tilaa
- Käyttöjärjestelmä: Windows 2000, Windows XP tai Windows Vista
- LCD-näytön tarkkuus: vähintään 800 \* 600 pikseliä, suositus on 1024 \* 768 pikseliä
- Liitäntä: vakiomuotoinen USB
- Internet-selain: Internet Explorer 6.0 tai uudempi, Firefox 1.5 tai uudempi, Netscape 8.0 tai uudempi

#### **Asennus**

#### <span id="page-5-0"></span>**Asennus**

 **Vaihe 1: Kytke datakortti USB-liitäntään.**

 **Huomaa** Kytke laite käyttämällä määrityksen mukaista datakorttia.

#### **Vaihe 2: kytke laite tietokoneeseen Ethernetkaapelilla tai WLAN-yhteydellä.**

- Jos Ethernet-liitännän merkkivalo palaa tasaisena, yhteys tietokoneeseen on muodostettu. Ethernetkaapelin enimmäispituus on 100 metriä. Varmista toimivuus käyttämällä suojattua kaapelia.
- Jos käytät WLAN-yhteyttä, tarkista tietokoneesta, onko laite yhdistetty. Lisätietoja on kohdassa [Tietokoneen](#page-12-2)  [määrittäminen.](#page-12-2)

• Jos olet yhdistänyt laitteen tietokoneeseen Ethernetkaapelilla ja toisiin tietokoneisiin WLAN-yhteydellä samanaikaisesti, voit jakaa resursseja lähiverkossa.

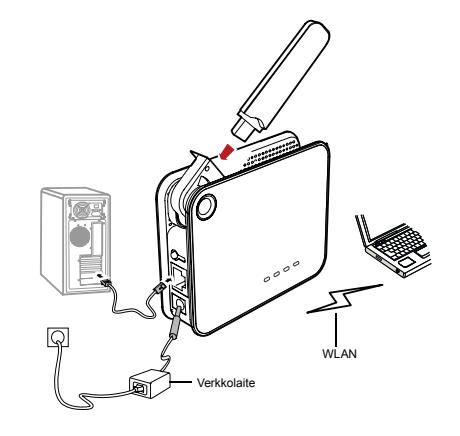

#### **Vaihe 3: Kytke verkkolaite.**

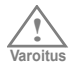

- Käytä laitteen kanssa yhteensopivaa verkkolaitetta, sillä muutoin laite voi vahingoittua.
- Käytä laturin teknisissä tiedoissa määritettyä virtalähdettä. Väärä jännite voi aiheuttaa tulipalon tai laturin toimintahäiriön.

#### **Vaihe 4: Sijoita laite.**

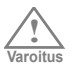

- Älä sijoita laitetta yhtä metriä lähemmäksi elektronisia laitteita, jotta langattomat signaalit eivät häiritse niitä.
- Älä aseta datakorttia korttipaikkaan ja käännä datakorttiin kytketty USB-liitäntä pystysuoraan asentoon, kun laite on käynnissä.

Laitteen voi asettaa pöydälle vaaka- tai pystysuoraan asentoon. Aseta laite korkealle paikalle tai ikkunan lähelle, jotta se voi vastaanottaa vahvempia signaaleja.

 **Vaihe 5: Virran kytkeminen ja katkaiseminen** Kytke laitteen virta painamalla **virtakytkintä**. Katkaise laitteen virta pitämällä **virtakytkintä** alhaalla.

# <span id="page-6-0"></span>**Soittoyhteys**

Oletusarvoisesti laite muodostaa soittoyhteyden Internetiin. Voit käyttää suoraan verkkopalveluja, kuten Web-selainta ja sähköpostia.

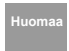

 **Huomaa** Varmista, että datakortti on kytketty laitteeseen tai muutoin et voi käyttää Internetiä tai kaikkia hallintasivuja.

#### **Kirjautuminen hallintasivulle**

- **1** Käynnistä Internet-selain ja kirjoita osoiteriville http://192.168.1.1.
- **2** Valitse käyttäjätyyppi, kirjoita salasana ja valitse **Login** (Kirjaudu).
	- **Admin** (Järjestelmänvalvoja): Voit tarkastella ja muuttaa asetuksia. Oletussalasana on **admin**.
	- **User** (Käyttäjä): Voit tarkastella vain perustilatietoja. Oletussalasana on **user**.

 **Huomaa** Määritysristiriitojen välttämiseksi vain yksi käyttäjä voi kirjautua hallintasivulle kerrallaan.

#### **Tehdasasetusten palauttaminen**

#### <span id="page-7-1"></span>**Internetin käyttäminen**

#### **1** Valitse **Connection** (Yhteys).

- **Huomaa** Kirjoita oikea PIN-koodi tarvittaessa. Jos kirjoitat virheellisen PIN- tai PUK-koodin, verkkotoiminnot eivät ole käytettävissä.
	- Palveluntarjoaja toimittaa SIM-kortin. Lisätietoja saat palveluntarjoajalta.
	- Kun **Save PIN Code** (Tallenna PIN-koodi) ruutu on valittuna, **Auto validation** (Autom. vahvistus) on käytössä.
	- Jos **Auto validation** (Autom. vahvistus) on käytössä, PIN-koodi tallennetaan ja se vahvistetaan automaattisesti aina käynnistettäessä.
	- **2** Jos **PPP Connection** (PPP-yhteys) -asetuksena on **Manual** (Manuaalinen), muodosta tai katkaise verkkoyhteys valitsemalla **Connect / Disconnect** (Yhteyden muodostus/katkaisu).

 **Huomaa** Jos **PPP Connection** (PPP-yhteys) asetuksena on **Auto** (Autom.) tai **On Demand** (Tarvittaessa), näytä nykyinen verkkoyhteyden tila päivittämällä sivu.

**3** Odota muutama minuutti. Jos yhteys toimii moitteetta, voit käynnistää selaimen ja käyttää Internet-sivustoja normaalisti.

#### <span id="page-7-0"></span>**Tehdasasetusten palauttaminen**

Jos haluat määrittää verkkoasetukset uudelleen tai olet unohtanut jotkin parametrit, voit palauttaa tehdasasetukset ja määrittää laitteen uudelleen.

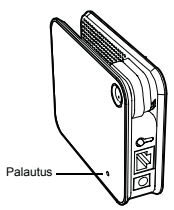

**Palautus**: palauta tehdasasetukset pitämällä palautuspainiketta alhaalla.

**Huomautus**: tämä toiminto palauttaa kaikki määritykset oletusarvoihin.

# <span id="page-8-0"></span>**2Hallintasivun käyttäminen**

# <span id="page-8-1"></span>**Hallintasivun yleiskatsaus**

### **Toiminnot**

Seuraavassa taulukossa esitellään hallintasivun päätoiminnot.

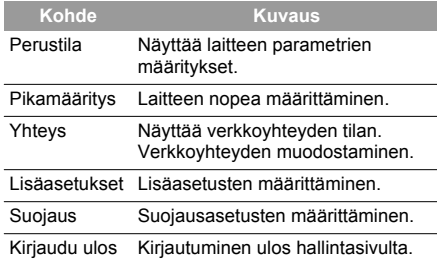

#### **Laitteen tila**

Seuraava taulukko näyttää laitteen tilatiedot.

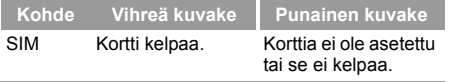

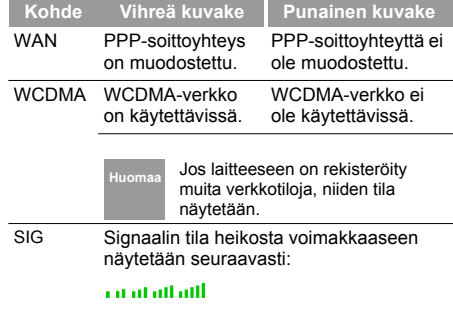

# <span id="page-8-2"></span>**Määritystietojen näyttäminen**

Voit näyttää määrityssivulla nykyiset parametrien määritystiedot ja verkkoyhteyden tilan.

- **1** Valitse **Basic Status** (Perustila).
- **2** Näytä lisäasetusten tila valitsemalla sivun oikeasta reunasta **Advanced** (Lisäasetukset).
- **3** Näytä nykyinen tila lisäasetusten tilasivulla valitsemalla **Refresh** (Päivitä).

#### **Pikamääritys**

# <span id="page-9-0"></span>**Pikamääritys**

Voit määrittää ja ylläpitää laitteen perusparametreja ohjatulla pikamääritystoiminnolla. Siirry aloitussivulla valitsemalla **Quick Setup** (Pikamääritys). Määritä PPP-profiiliasetukset valitsemalla **Next** (Seuraava).

### <span id="page-9-2"></span>**PPP-profiiliasetusten määrittäminen**

- **Profile Name** (Profiilin nimi): Kirjoita profiilin nimi tyhjään tekstiruutuun.
- **Dial-up Number/PPP User Name/PPP Password** (Soittonumero/PPP-käyttäjänimi/PPP-salasana): Kirjoita nämä Internet-palveluntarjoajalta (ISP) saamasi parametrit. Soittonumero tarvitaan verkkopuhelun käynnistämiseen. PPP-käyttäjänimi ja PPP-salasana tarvitaan palvelun käyttöoikeuden vahvistamiseen.
- **APN/IP Address** (APN/IP-osoite): Valitse yhteysosoitteen nimen (APN) ja IP-osoitteen hakutila. Jos operaattori tarjoaa nämä parametrit, valitse **Static** (Staattinen) ja kirjoita arvot. Valitse muutoin **Dynamic** (Dynaaminen), ja laite hakee ne automaattisesti.

### **PPP-soittoyhteysasetusten määrittäminen**

# **PPP Connection** (PPP-yhteys): Valitse

soittoyhteystila.

- **Auto** (Autom.): Laite muodostaa Internet-yhteyden automaattisesti eikä katkaise yhteyttä, vaikka tietoja ei siirrettäisi.
- **On Demand** (Tarvittaessa): Laite muodostaa Internetyhteyden automaattisesti, kun tietoja siirretään. Internetyhteys katkaistaan joutoajan (tietoja ei siirretä) ylityttyä.
- **Manual** (Manuaalinen): Laite muodostaa Internetyhteyden, kun valitset yhteyssivulla **Connect** (Yhdistä). Lisätietoja on kohdassa [Internetin käyttäminen](#page-7-1).

**PPP Authentication** (PPP-vahvistus): Palveluntarioajan tarjoama palvelu. Saat lisätietoja

<span id="page-9-1"></span>palveluntarjoajalta.

# **WLAN-asetusten määrittäminen**

**(Name) SSID** ((Nimi) SSID): Kirjoita langattoman verkon (WLAN) nimi.

• SSID-tunnus tarvitaan WLAN:n tunnistamiseen. Tietokone ja langaton laite voivat muodostaa tiedonsiirtoyhteyden vain, jos niillä on sama SSIDtunnus. Suojaa WLAN-yhteys valitsemalla jokin muu kuin oletusarvoinen SSID-tunnus. Voit valita SSIDtunnukseksi merkkijonon, kuten **OmaKoti**.

**SSID Broadcast** (SSID-yleislähetys): SSID-yleislähetys käytössä / ei käytössä

- **Enabled** (Käytössä): Laite lähettää WLAN:n SSIDtunnuksen, ja käyttäjät voivat muodostaa WLANyhteyden helposti. Myös todentamattomat käyttäjät voivat käyttää WLAN:a, koska SSID-tunnus lähetetään yleislähetyksenä.
- **Disabled** (Ei käytössä): Laite ei lähetä WLAN:n SSIDtunnusta. Ennen WLAN:n käyttämistä käyttäjän on haettava WLAN:n SSID-tunnus. Tämä parantaa WLAN:n suojausta.
- **Huomaa** Määrittäessäsi WLAN-asetuksen voit valita SSID Broadcast (SSID-yleislähetys) asetukseksi **Enabled** (Käytössä), jotta käyttäjien on helpompi muodostaa WLANyhteys. Tämän jälkeen voit parantaa WLAN:n suojausta valitsemalla **Disabled** (Ei käytössä).

# <span id="page-10-0"></span>**WLAN-salauksen määrittäminen**

WLAN-yhteys edellyttää, että tietokoneeseen ja langattomaan laitteeseen on määritetty sama salausavain.

#### **No Encryption (Ei salausta)**

• Määrittäessäsi WLAN-asetuksen voit valita **Encryption mode** (Salaustila) -asetukseksi **NO ENCRYPTION** (Ei salausta), jotta käyttäjien on helpompi muodostaa WLANyhteys. Tätä asetusta ei suositella tavalliseen käyttöön.

#### **WPA-PSK/WPA2-PSK**

- **WPA-PSK**: 256-bittinen tiedonsalausmenetelmä, joka muuttaa avainta automaattisesti.
- **WPA2-PSK**: Suojatumpi WPA-PSK-versio, joka tukee IEEE 802.11 -standardia.
- **WPA Encryption Algorithm (WPA-salausalgoritmi)**: **TKIP, AES, TKIP+AES**.
- **WPA Pre-Shared Key** (Esijaettu WPA-avain): Avaimeksi voi valita 64-merkkisen heksadesimaaliarvon tai 8-63-merkkisen ASCII-arvon. ASCII-arvo sisältää kaikki tietokoneen näppäimistön merkit ja heksadesimaaliarvo sisältää luvut 0–9 ja merkit A–F. Voit esimerkiksi valita avaimeksi ASCIIarvon 1234abcde.
- **Network Key Rotation Interval** (Verkkoavaimen vaihtoväli): Voit määrittää verkkoavaimen dynaamisen vaihtovälin. Oletusarvo on 0. Voit poistaa toiminnon käytöstä valitsemalla arvoksi 0 tai tyhjä.

#### **WEP**

- WEP-salaus on 64- tai 128-bittinen tiedonsalausmenetelmä. 128-bittisen WEP-salauksen suojaustaso on korkeampi.
- **Network key 1** (Verkkoavain 1): Voit muodostaa 64 bittisen avaimen kirjoittamalla 5 ASCII-merkkiä tai 10 merkkisen heksadesimaalinumeron. Voit myös muodostaa 128-bittisen avaimen kirjoittamalla 13 ASCII-merkkiä tai 26-merkkisen heksadesimaalinumeron.

#### **Pikamääritys**

### **Pikamäärityksen vahvistaminen**

Määrittämäsi asetukset näkyvät ohjatun toiminnon viimeisellä sivulla.

- Hyväksy asetukset valitsemalla **Finish** (Valmis).
- Muuta asetuksia valitsemalla **Back** (Takaisin).
- Poistu asetuksista valitsemalla **Cancel** (Peruuta).

# <span id="page-12-2"></span><span id="page-12-0"></span>**3Tietokoneen määrittäminen**

Tietokoneen määritysohjeissa käytetään Windows XP -käyttöjärjestelmää esimerkkinä. Muissa käyttöjärjestelmissä määritykset on ehkä tehtävä toisella tapaa.

# <span id="page-12-1"></span>**Langaton määritys**

Tee langaton määritys, jos haluat tietokoneen ja laitteen muodostavan yhteyden langattomassa verkossa. Jos tarvitset vain Ethernet-yhteyden, ohita tämä osa.

### **Määritysvaatimukset**

- Langattoman verkkoyhteyden määrittäminen edellyttää, että tietokone on määritetty käyttämään WLAN-sovitinta, joka tukee IEEE 802.11 b/g protokollaa.
- Jos salaus on käytössä, varmista, että kaikki tietokoneet käyttävät samaa salausavainta kuin laite.
- Lisätietoja WLAN-sovittimen määrittämisestä on WLAN-laitteen valmistajan toimittamassa käyttöoppaassa.
- Lisätietoja salauksen määrittämisestä on kohdassa [WLAN-salauksen määrittäminen.](#page-10-0)
- Lisätietoja SSID-parametrien määrittämisestä on kohdassa [WLAN-asetusten määrittäminen](#page-9-1).

#### **Langattoman verkon määrittäminen**

- **1** Valitse **Käynnistä > Ohjauspaneeli > Verkkoyhteydet > Langaton verkkoyhteys**.
- **2** Näytä langattomien verkkoyhteyksien luettelo valitsemalla **Näytä langattomat verkot**.
- **3** Valitse verkkoyhteys, jonka SSID-tunnus on sama kuin laitteen, ja valitse **Yhdistä**.
- **4** Jos laitteelle on määritetty salausparametri, **Langaton verkkoyhteys** -valintaikkuna avautuu. Kirjoita verkkoavain ja vahvista. Kirjoitetun arvon on oltava laitteen **WPA Pre-Shared Key** (Esijaettu WPA-avain) tai N**etwork Key** (Verkkoavain)
- **5** Odota hetki sen jälkeen, kun olet kirjoittanut oikean verkkoavaimen. Langattoman yhteyden kuvake näkyy tila-alueella näytön oikeassa alakulmassa. Sen jälkeen tietokone voi muodostaa laiteyhteyden automaattisesti.

#### **Tietokoneen verkkoyhteyden määrittäminen**

# <span id="page-13-0"></span>**Tietokoneen verkkoyhteyden**

Tietokoneen määritysvaatimukset:

• Hae IP-osoite automaattisesti.

**määrittäminen**

• Käytä välityspalvelinta lähiverkossa -asetus pois käytöstä.

#### <span id="page-13-1"></span>**Verkkoyhteyden määrittäminen**

- **1** Valitse **Verkkoympäristö > Ominaisuudet > Lähiverkkoyhteys**.
- **2** Napsauta **Lähiverkkoyhteys**-kuvaketta kakkospainikkeella ja valitse **Ominaisuudet**.
- **3** Valitse **Lähiverkkoyhteyden ominaisuudet** valintaikkunan **Tämä yhteys käyttää seuraavia:** -luetteloruudusta **Internet-protokolla (TCP/IP)** ja valitse sitten **Ominaisuudet**.
- **4** Valitse **Internet-protokollan (TCP/IP) ominaisuudet** -valintaikkunasta **Hae IP-osoite automaattisesti** ja **Hae DNS-palvelimen osoite automaattisesti** ja valitse sitten **OK**.

#### **Välityspalvelimen poistaminen käytöstä**

- **1** Käynnistä Internet-selain ja valitse **Työkalut > Internet-asetukset**.
- **2** Valitse **Yhteydet**-välilehti ja valitse **Lähiverkon asetukset**.
- **3** Poista **Lähiverkkoasetukset**-valintaikkunassa **Käytä välityspalvelinta lähiverkossa**  valintaruudun valinta

# <span id="page-14-0"></span>**4Lisäasetukset**

# <span id="page-14-1"></span>**Yleiskuvaus**

Valitsemalla **Advanced Settings** (Lisäasetukset) voit määrittää laitteen perusasetuksia ja lisäparametreja sekä suorittaa tavallisia ylläpito- ja hallintatoimia.

Seuraava taulukko esittelee pikakuvakkeet.

#### **Kohde Kuvaus**

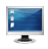

Avaa **System** (Järjestelmä) -sivun.

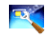

Avaa **SIM Settings** (SIM-asetukset) sivun.

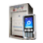

Avaa **Mobile Network Settings** (Matkaviestinverkon asetukset) -sivun.

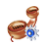

Avaa **Dial-up Settings** (Soittoyhteysasetukset) -sivun.

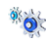

Avaa **DHCP Settings** (DHCP-asetukset) sivun.

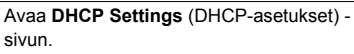

# <span id="page-14-2"></span>**Järjestelmänhallinta**

Siirry **System** (Järjestelmä) -sivulle valitsemalla

# **Salasanan muuttaminen**

Voit muuttaa kirjautumisessa käytettävää salasanaa, jotta todentamattomat käyttäjät eivät voi kirjautua hallintasivulle.

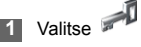

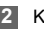

- **2** Kirjoita nykyinen salasana ja kirjoita sitten uusi salasana ja vahvista se.
- **3** Valitse **Modify** (Muokkaa).

### **Laitteen päivittäminen**

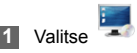

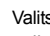

**2** Valitse päivitettävä ohjelmistotiedosto kirjoittamalla polku tai valitsemalla **Browse** (Selaa).

**3** Valitse **Upgrade** (Päivitä).

#### **SIM-asetukset**

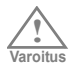

- Kun järjestelmä on päivitetty, se käynnistetään uudelleen automaattisesti.
- Päivitettävien ohjelmistojen on oltava ladattu Huawei-sivustosta tai palveluntarioajan virallisesta sivustosta.
- Päivittäminen ei muuta asiakasohjelman määrityksiä.

#### **Tehdasasetusten palauttaminen**

Jos haluat määrittää verkkoasetukset uudelleen tai olet unohtanut jotkin parametrit, voit palauttaa tehdasasetukset ja määrittää laitteen uudelleen.

Siirry **Restore Defaults** (Palauta oletukset) sivulle ja valitse **Restore** (Palauta).

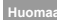

 **Huomaa** Tämä toiminto palauttaa kaikki määritykset oletusarvoihin.

### **Laitteen käynnistäminen uudelleen**

**1** Siirry **Reboot** (Käynnistä uudelleen) -sivulle

valitsemalla .

**2** Valitse **Reboot** (Käynnistä uudelleen).

# **Versiotietojen näyttäminen**

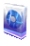

Siirry **Versio** (Versio) -sivulle valitsemalla

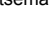

#### <span id="page-15-0"></span>**SIM-asetukset**

Siirry **SIM Settings** (SIM-asetukset) -sivulle

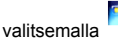

Kun laite on ROM-SIM-tilassa, tämä sivu ei ole käytettävissä.

### **PIN-koodin käyttäminen tai poistaminen käytöstä**

**1** Valitse .

- **2** Valitse **PIN Code Operation** (PIN-koodin käyttö) -luetteloruudusta **Enable/Disable** (Käytössä / Ei käytössä).
- **3** Kirjoita oikea PIN-koodi.
- **4** Valitse **Apply** (Käytä).

# **PIN-koodin muuttaminen.**

Kun PIN-koodin suojaus on käytössä, voit palauttaa PIN-koodin.

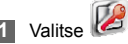

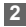

**2** Valitse **PIN Code Operation** (PIN-koodin käyttö) -luetteloruudusta **Modify** (Muokkaa).

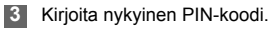

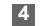

**4** Kirjoita uusi PIN-koodi ja vahvista se.

**5** Valitse **Apply** (Käytä).

#### **PIN-koodin automaattinen vahvistaminen.**

PIN-koodin automaattisen vahvistamisen voi ottaa käyttöön tai poistaa käytöstä.

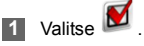

**2** Valitse **Auto Validate** (Autom. vahvistus) kohdasta **Enable/Disable** (Käytössä / Ei käytössä).

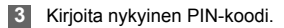

**4** Valitse **Apply** (Käytä).

#### **Matkaviestinverkon asetukset**

# <span id="page-17-2"></span><span id="page-17-0"></span>**Matkaviestinverkon asetukset**

Siirry **Mobile Network Settings** (Matkaviestinverkon

asetukset) -sivulle valitsemalla .

#### **Ensisijaisen tilan määrittäminen**

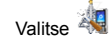

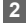

**2** Valitse ensisijainen yhteystila **Preferred Mode** (Ensisijainen tila) -luetteloruudusta.

- **Huomaa** Jos operaattori tarjoaa vain 2G-palvelun ja ensisijaiseksi tilaksi on määritetty 3G, Internet ei ole käytettävissä.
	- Jos operaattori tarioaa vain 3G-palvelun ja ensisijaiseksi tilaksi on määritetty 2G, Internet ei ole käytettävissä.
	- Jos operaattori ei tarjoaa 3G- eikä 2Gpalvelua, Internet ei ole käytettävissä ensisijaisesta tilasta huolimatta.

#### **3** Valitse **Apply** (Käytä).

#### **Verkon hakutilan määrittäminen**

**1** Valitse .

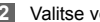

- **2** Valitse verkon hakutila.
- **Auto** (Autom.): Laite hakee verkon automaattisesti ja rekisteröityy siihen.
- **Manual** (Manuaalinen): Käyttäjä hakee verkon ja rekisteröityy siihen.
- **3** Valitse **Apply** (Käytä).
- **4** Valitse Manual (Manuaalinen) -tilassa verkko ja valitse **Log on** (Kirjaudu).

#### <span id="page-17-1"></span>**Soittoyhteyden asetukset**

Siirry **Dial-up Settings** (Soittoyhteysasetukset) -

sivulle valitsemalla .

### **PPP-profiiliasetusten määrittäminen**

**1** Siirry **PPP Settings** (SIM-asetukset) -sivulle

valitsemalla .

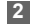

- **2** Kirioita oikeat parametrit.
	- **Profile List** (Profiililuettelo): Valitse muodostetusta soittoyhteysluettelosta profiili. Jos avattava luettelo on tyhjä, sinun on luotava profiililuettelo.
	- **PPP Connection** (PPP-yhteys): Valitse soittoyhteystila.
	- **PPP Authentication** (PPP-vahvistus): Palveluntarjoajan tarjoama palvelu. Saat lisätietoja palveluntarjoajalta.
	- **PPP Max Idle Time** (PPP:n joutoaika): PPPyhteyden joutoaika. Jos **On Demand**  (Tarvittaessa) -tilassa ei siirretä tietoja tänä aikana, PPP-yhteys katkaistaan automaattisesti.
	- **PPP MTU**: PPP-yhteyden enimmäissiirtoyksikkö (MTU). Määrittää yhden kehyksen enimmäistavumäärän.
	- **PPP Max Dial Time** (PPN:n soittoaika): Määritä Internet-yhteyden muodostamisen enimmäissoittoaika.

### **Profiililuettelon hallinta**

Siirry **Profile Settings** (Profiilin asetukset) -sivulle

valitsemalla .

- **Profiilin luominen**
- **1** Kirjoita profiilin tiedot muokkausruutuun kehotteiden mukaan.
- **2** Valitse **Save** (Tallenna).

#### **Profiilin muokkaaminen**

- **1** Valitse muutettava profiili avattavasta **Profile List** (Profiililuettelo) -luettelosta. Tarvittavat tiedot näkyvät vastaavassa muokkausruudussa.
- **2** Kirjoita profiilin tiedot.
- **3** Valitse **Save** (Tallenna).

#### **◆ Profiilin poistaminen**

- **1** Valitse poistettava profiili avattavasta **Profile List** (Profiililuettelo) -luettelosta.
- **2** Valitse **Delete** (Poista).

#### **DHCP-asetukset**

# <span id="page-19-0"></span>**DHCP-asetukset**

Siirry **DHCP Settings** (DHCP-asetukset) -sivulla

valitsemalla . Voit valita tavan, jolla IP-osoitteet osoitetaan lähiverkossa. DHCP osoittaa IP-osoitteet automaattisesti verkkolaitteille. Jos käytät DHCPpalvelinta, määritä asetukset tietokoneessa, joka on yhteydessä laitteeseen. Lisätietoja on kohdassa Verkkoyhteyden määrittäminen.

- **IP Address** (IP-osoite): Laitteen oletusarvoinen IPosoite on 192.168.1.1.
- **Subnet Mask** (Aliverkon peite): Aliverkon peite ja IPosoite mahdollistavat joustavan verkon toiminnan. Oletusarvoinen aliverkon peite on 255.255.255.0.
- **DHCP Server** (DHCP-palvelin): Käytetään IPosoitteiden automaattiseen osoittamiseen. Jos DHCPpalvelin on **Enabled** (Käytössä), se osoittaa IPosoitteet tietokoneille automaattisesti. Valitse DHCPpalvelimen asetukseksi **Enabled** (Käytössä).
- **Start IP Address/End IP Address** (Ensimmäinen IPosoite / Viimeinen IP-osoite): Palvelimen käytössä oleva IP-osoitealue. Esimerkiksi jos verkkosegmentti on 192.168.1.0/24, laitteen oletusarvoinen IP-osoite on 92.168.1.1. Palvelimen käytössä oleva IP-osoitealue on 192.168.1.2 - 192.168.1.254. Pienin alue on yksi IPosoite.
- **DHCP Lease Time** (DHCP:n käyttöluvan aika): DHCPpalvelin osoittaa automaattisesti IP-osoitteen kaikille verkon laitteille. Kun käyttöluvan aika umpeutuu, DHCP-palvelin tarkistaa, onko laite yhteydessä verkkoon. Jos laite ei ole yhteydessä verkkoon, palvelin osoittaa IP-osoitteen jollekin toiselle laitteelle. Näin IPosoite ei mene hukkaan.
- **Huomaa Start IP Address** (Ensimmäinen IP-osoite) arvon on oltava pienempi tai yhtä suuri kuin **End IP Address** (Viimeinen IP-osoite) arvon.
	- Jos **DHCP Server** (DHCP-palvelin) on **Enabled** (Käytössä), **Start IP Address** (Ensimmäinen IP-osoite), **End IP address** (Viimeinen IP-osoite) ja **DHCP Lease Time** (DHCP:n käyttöluvan aika) -arvot voi määrittää.

# <span id="page-19-1"></span>**WLAN-asetukset**

Siirry **WLAN Settings** (SIM-asetukset) -sivulle

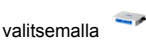

#### **WLAN käytössä / ei käytössä**

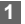

**1** Siirry **WLAN Enable** (WLAN käytössä) -sivulle

valitsemalla .

**2** Ota WLAN käyttöön tai poista se käytöstä valitsemalla **Enabled/Disabled** (Käytössä / Ei käytössä).

**3** Valitse **Apply** (Käytä).

#### **WLAN-perusasetukset**

Siirry **WLAN Basic Settings** (WLAN-

perusasetukset) -sivulle valitsemalla .

#### **Langaton rajapinta**

• Se viittaa SSID- tai MAC-osoitteeseen, ja sitä tarvitaan langattoman laitteen tunnistamiseen.

#### **◆ SSID**

- WLAN:n SSID-tunnuksen kirioittaminen.
- **SSID Broadcast** (SSID-yleislähetys) -asetuksen ottaminen käyttöön tai poistaminen käytöstä.

#### **Yhteysosoitteen eristäminen käytössä / ei käytössä**

- **On** (Käytössä): Tietokoneen ja laitteen WLANrajapinnat eivät voi kommunikoida keskenään.
- **On** (Ei käytössä): Tietokoneen ja laitteen WLANrajapinnat voivat kommunikoida keskenään.

#### **Maan valitseminen**

• **Country** (Maa): Maan määrittäminen. Eri maissa on erilaiset kanavastandardit.

#### <span id="page-20-0"></span> **WLAN-kanavan valinta**

• **Channel** (Kanava): Laitteen käyttämä kanava. Jos et tiedä kanavaa, valitse **Auto** (Autom.), niin laite etsii kanavan automaattisesti.

#### **802.11-tilan määrittäminen**

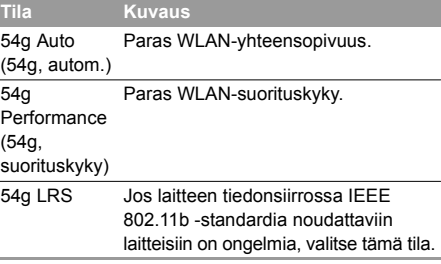

#### **WLAN-asetukset**

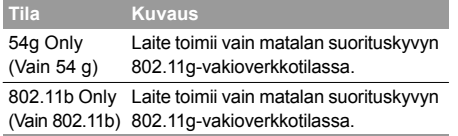

#### **Siirtonopeuden määrittäminen**

- **1** Kun valitset **Auto** (Autom.), laite määrittää siirtonopeuden itse.
- **2** Lähetä asetus valitsemalla **Apply** (Käytä).

### **WLAN-lisäasetukset**

#### Siirry **WLAN Advance Settings**

(WLAN-lisäasetukset) -sivulle valitsemalla .

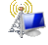

Voit suojata WLAN:n luvattomalta käytöltä suojausavaimella. Langattoman laitteen suojausavaimen on oltava sama kuin tietokoneen.

#### **802.11-todennuksen määrittäminen**

• **Open** (Avoin): Avoin järjestelmän todennus. WLANtodennuksessa voi käyttää **WEP-**, **WPA-PSK-** tai **WPA2-PSK**-avainta tai sen voi ohittaa valitsemalla **NO ENCRYPTION** (Ei salausta).

- **Shared** (Jaettu): Jaetun avaimen todennus. Käytössä vain **WEP**. WLAN edellyttää **WEP**-todennusta.
- **Salaustilan määrittäminen**
- Salaustilat: **NO ENCRYPTION** (Ei salausta), **WPA-PSK**, **WPA2-PSK**, **WPA-PSK|WPA2-PSK** ja **WEP**.
- Lisätietoja on kohdassa [WLAN-salauksen](#page-10-0)  [määrittäminen](#page-10-0).

### **MAC-suodatuksen määrittäminen**

Siirry **WLAN MAC Filter** (WLAN:n MAC-suodatus) -

sivulle valitsemalla . Voit hallita WLAN:ia käyttäviä tietokoneita ja parantaa WLAN:n suojausta.

#### **MAC-osoitteiden rajoitustila**

Seuraavassa taulukossa esitetään MAC-osoitteiden suodatustilat:

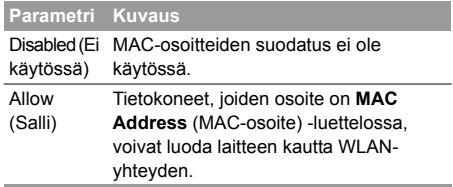

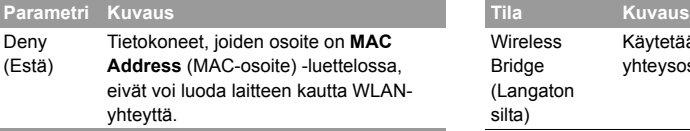

#### **MAC-osoitteet**

• Kirjoita MAC-osoitteet luetteloon. Laite voi valvoa niiden tietokoneiden WLAN:n käyttöä, joiden MACosoite on luettelossa.

# <span id="page-22-0"></span>**WLAN-silta**

Siirry **WLAN Bridge** (WLAN-silta) -sivulle

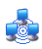

valitsemalla .

- **Preamble Type**: (Esitietojen tyyppi): Kaksi asetusta: **Long** (Pitkä) ja **Short** (Lyhyt). Jos tietokone tukee **Short** (Lyhyt) -tyyppiä, WLAN:n suorituskyky saattaa olla parempi, jos asetuksena on **Short** (Lyhyt).
- **MAX Associations Limit** (Yhteyksien enimmäisraja): Yhteyksien enimmäismäärä. Laitteen samanaikaisten WLAN-käyttäjien enimmäisrajan määrittäminen.
- **Mode** (Tila): WLAN:n käyttötila. Laite voi toimia kahdessa eri tilassa seuraavan taulukon mukaan. Oletusarvo on **Access Point** (Yhteysosoite).

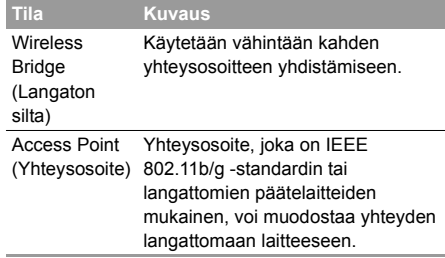

- **Bridge Restriction** (Sillan rajoitus): Vertaisjärjestelmän MAC-osoitteiden rajoittaminen. Jos asetuksena on **Disabled** (Ei käytössä), laite voi muodostaa yhteyden kaikkiin etäsiltoihin. Jos asetuksena on **Enabled**, (Käytössä), laite voi muodostaa yhteyden vain niihin etäsiltoihin, joiden osoite on osoiteluettelossa.
- **Bridges** (Sillat): Vertaisjärjestelmän etäsillan fyysinen osoite. Laite tukee monipisteyhteyttä (PTM).
- **Peer MAC Address** (Vertaisjärjestelmän MAC-osoite): Vertaisjärjestelmän etäsiltojen fyysisten osoitteiden luettelo.
- **Link Status**: **Up** (Yhteyden tila: käytössä): Yhteys toimii. Jos tilana on **Down** (ei käytössä), yhteys ei toimi.

# <span id="page-23-0"></span>**5Suojausasetukset**

Voit määrittää lisäsuojausasetuksia valitsemalla **Security** (Suojaus).

# <span id="page-23-1"></span>**Palomuurikytkin**

Laitteessa on palomuuri, joka valvoo tiedonsiirtoa ja suojaa tietokonetta luvattomalta käytöltä.

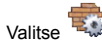

**2** Ota palomuuri käyttöön valitsemalla **Enable the firewall (main switch of the firewall)** ((Käytä palomuuria) (palomuurin pääkytkin)) -valintaruutu.

- 
- **Huomaa Enable the firewall** (Käytä palomuuria) -valintaruudun on oltava valittuna, jotta asetukset, kuten IP-osoitteen suodatus, MAC-osoitteen suodatus ja WAN-portin pingaus, ovat käytettävissä.
	- Kun **Enable LAN MAC address filter** (Käytä lähiverkon MAC-osoitteen suodatusta) -valintaruutu on valittuna, oletussuodatussäännöt ovat käytettävissä.

**3** Valitse muut tarvittavat asetukset ja valitse sitten **Apply** (Käytä).

# <span id="page-23-2"></span>**Lähiverkon MAC-suodatus**

Laite tukee MAC-suodatusta, joka perustuu sallittujen ja estettyjen tietokoneiden luetteloon. MAC (Media Access Control) -osoitteen määrittäminen on yleinen tapa rajoittaa verkon käyttöä.

Voit tarkistaa Windows-käyttöjärjestelmän MACosoitteen valitsemalla **Käynnistä > Suorita** ja kirjoittamalla **cmd**.

Komentokehote avautuu. Kirjoita **ipconfig /all** ja paina **Enter**-näppäintä.

MAC-osoite näkyy **Fyysinen osoite** -kohdassa.

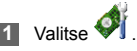

- **2** Valitse **LAN MAC Filter Mode** (Lähiverkon MAC-osoitteen suodatustila).
- **3** Kirjoita tietokoneiden MAC-osoitteet ja valitse **Apply** (Käytä).

# <span id="page-24-0"></span>**Lähiverkon IP-suodatus**

Voit määrittää laitteen estämään tietyt IP-osoitteet, jotta lähiverkossa olevat tietokoneet eivät voi muodostaa siihen yhteyttä.

- **1** Valitse .
- **2** Valitse **Protocol** (Protokolla) ja **Status** (Tila).
- **3** Kirjoita estettävä IP-osoite ja sitä vastaava portti.
	- **4** Valitse **Ok**.
	- **Validate** (Vahvista): Valitse **Apply** (Käytä).
	- **Change** (Muuta): Valitse Modification (Muokkaus)

-sarakkeesta .

• **Delete** (Poista): Valitse Modification (Muokkaus) -

sarakkeesta .

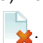

# <span id="page-24-1"></span>**Virtuaalipalvelin**

Laite tukee virtuaalipalvelinta, minkä ansiosta ulkoiset tietokoneet voivat käyttää lähiverkon kautta mm. WWW- ja FTP-palveluja.

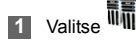

- **2** Valitse **Protocol** (Protokolla) ja **Status** (Tila).
- **3** Kirjoita arvot seuraaviin muokkausruutuihin:
	- **Name** (Nimi): Kirjoita lähiverkon tarjoaman palvelun nimi.
	- **WAN Port** (WAN-portti): Määritä sen lähiverkon WAN-portti, jossa tietokone tarioaa palveluja.
	- **IP Address** (IP-osoite): Määritä lähiverkossa palveluja tarjoava tietokone.
	- **LAN Port**: (Lähiverkon portti): Määritä lähiverkossa palveluja tarjoavan tietokoneen LAN-portti.

 **Huomaa** Voit myös lisätä virtuaalipalvelimen valitsemalla portin **Common Port** (Yleinen portti) -luettelosta. Protokolla, tila, nimi, WAN-portti ja lähiverkon portti määritetään oletusarvoisiksi. Voit muuttaa niitä tarvittaessa.

#### **DMZ-asetukset**

- **4** Valitse **Ok**.
	- **Validate** (Vahvista): Valitse **Apply** (Käytä).
	- **Change** (Muuta): Valitse **Modification**

(Muokkaus) -sarakkeesta  $\overrightarrow{P}$ .

• **Delete** (Poista): Valitse **Modification** (Muokkaus)

-sarakkeesta .

# <span id="page-25-0"></span>**DMZ-asetukset**

Jos tietokone ei voi käyttää verkkosovelluksia laitteen kautta, voit määrittää tietokoneen käyttämään Internetiä rajoituksetta määrittämällä tietokoneen IPosoitteen DMZ-alueelle.

DMZ-tietokone ei ole kuitenkaan palomuurin suojaama. Se on altis hyökkäyksille, ja myös muut kotiverkon koneet voivat vaarantua.

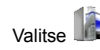

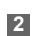

**2** Valitse **DMZ Status** (DMZ-tila) -asetukseksi **Enabled /Disabled** (Käytössä / Ei käytössä). **3** Kirjoita DMZ-palvelimeksi määritetyn tietokoneen paikallinen IP-osoite.

**4** Valitse **Apply** (Käytä).

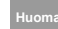

 **Huomaa** Vain yksi tietokone voidaan määrittää DMZpalvelimeksi kerrallaan.

# <span id="page-25-1"></span>**UPnP-asetukset**

UPnP (Universal Plug and Play) -palvelun avulla muut verkon käyttäjät voivat parantaa verkon toimintaa hallitsemalla laitteesi verkkotoimintoja.

**1** Valitse .

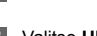

**2** Valitse **UPnP Status** (DMZ-tila) -asetukseksi **Enabled /Disabled** (Käytössä / Ei käytössä).

**3** Valitse **Apply** (Käytä).

### <span id="page-26-0"></span>**Etähallinta**

Web-etähallinnalla laitetta voidaan käyttää ja hallita joko kotiverkosta tai Internetin kautta.

Jos olet matkalla, voit hallita laitetta Webetähallintapalvelulla. Sen avulla palveluntarjoaja voi auttaa sinua ratkaisemaan laiteongelmia etäsijainnista.

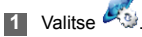

- **2** Valitse **Remote Status** (Etätila) -asetukseksi **Enabled /Disabled** (Käytössä / Ei käytössä).
- **3** Kirjoita etäyhteyden IP-osoite.
- **4** Valitse **Apply** (Käytä).

# <span id="page-27-0"></span>**6Vianmääritys**

#### **Mitä jos lähiverkossa oleva tietokone ei voi muodostaa Internet-yhteyttä?**

- **1** Jos virran merkkivalo ei pala, tarkista verkkolaitteen kytkentä.
- **2** Jos modeemin merkkivalo ei pala, tarkista datakortin kytkentä.
- **3** Jos signaalin voimakkuuden merkkivalo ei pala, tarkista, oletko verkon kattavuusalueella.
- **4** Jos olet verkon kattavuusalueella, tarkista, onko verkkotila oikea. Lisätietoja verkkotilasta on kohdassa [Matkaviestinverkon asetukset.](#page-17-2)
- **5** Jos Ethernet-liitäntöjen merkkivalo vilkkuu, kyseinen Ethernet-liitäntä on kytketty oikein. Jos merkkivalo ei pala, tarkista kyseisen Ethernetliitännän toimivuus.
- **6** Määritä oikea PPP-käyttäjänimi ja PPPsalasana, kun muodostat laitteella Internetyhteyden. Tarkista ne ja katso lisätietoja kohdasta [PPP-profiiliasetusten määrittäminen](#page-9-2).
- **7** Jos DHCP-palvelu ei ole käytössä ja tietokone hakee IP-osoitteen dynaamisesti, tietokonekaan ei voi muodostaa Internet-yhteyttä. Voit käyttää manuaalista IP-osoitteen osoittamista. Lisätietoja on kohdassa [Verkkoyhteyden](#page-13-1)  [määrittäminen.](#page-13-1)
- **8** Tarkista, onko verkkosovittimen ohjain asennettu oikein.
- **9** Jos ongelma ei ratkea edellä mainituin toimin, ota yhteyttä palveluntarjoajaan.

#### **Mitä jos WLAN:ssa oleva tietokone ei voi muodostaa WLAN-yhteyttä?**

- **1** Siirrä laitetta, jos sen lähettyvillä on häiritseviä laitteita tai esteitä. Kun signaali on voimakas, voit siirtyä seuraavaan vaiheeseen.
- **2** Tarkista seuraavat tietokoneen verkkosovittimen tiedot: SSID-tunnus, WEP-tyyppi ja avain.
- **3** Tarkista ja kirjoita ylös seuraavat laitteen tiedot: SSID-tunnus, WEP-tyyppi ja avain.

**4** Vertaa tietoja: verkkosovittimen SSID-tunnuksen on oltava JOKIN tai sama kuin laitteen. Verkkosovittimen ja laitteen WEP-tyypin ja avaimen on oltava samat. Muutoin sinun on muutettava verkkosovittimen tietoja.

#### **Mitä jos unohdan lähiverkon rajapinnan IPosoitteen?**

Jos unohdat lähiverkon rajapinnan IP-osoitteen, kirjaudu hallintasivulle kirjoittamalla http://e.home. kun tietokone hakee IP-osoitteen automaattisesti.

#### **Mitä jos kahden laitteen välinen siltaus ei toimi?**

- **1** Varmista, että laitteet käyttävät samaa kanavaa. Lisätietoja on kohdassa [WLAN-kanavan valinta.](#page-20-0)
- **2** Varmista, että laitteiden MAC-osoitteet ovat toistensa vertaisjärjestelmän MAC-osoitteet luettelossa. Lisätietoja on kohdassa [WLAN-silta.](#page-22-0)

#### **Mitä jos signaalin voimakkuus on normaali ja latausnopeus on matala?**

Muuta rekisteriarvoa seuraavasti.

- **1** Valitse **Käynnistä > Suorita**.
- **2** Kirjoita **Avaa**-muokkausruutuun **regedit** ja valitse sitten **OK**.
- **3** Valitse parametrit seuraavassa hakemistossa: **\HKEY\_LOCAL\_MACHINE\SYSTEM\CurrentC ontrolSet\Services\Tcpip**.
- **4** Valitse **Muokkaa > Uusi > DWORD**-**arvo**.
- **5** Kirjoita **Uusi arvo #1** -kohtaan **TcpWindowSize**.
- **6** Valitse **TcpWindowSize** kakkospainikkeella ja valitse **Muokkaa**.
- **7** Valitse **Kymmenjärjestelmä** ja kirjoita **Arvon data** -muokkausruutuun **65535** ja valitse sitten **OK**.
- **8** Muuta **DefaultRcvWindow**-ikkunan **DWORDarvo** samoin kuin **TcpWindowSize**.

 $\blacksquare$ 

# <span id="page-30-0"></span>**7Turvallisuutta koskevat tiedot**

Lue turvallisuusvaroitukset huolellisesti varmistaaksesi langattoman laitteen oikean ja turvallisen käytön.

#### **Häiriösignaalit**

Älä käytä langatonta laitetta ympäristöissä, joissa se on kielletty, tai jos se voi aiheuttaa vaaratilanteen tai häiriöitä sähkölaitteisiin.

#### **Lääketieteelliset laitteet**

- Älä käytä langatonta laitetta. Noudata sairaaloiden ja muiden terveydenhuollon toimipaikkojen antamia ohjeita ja määräyksiä.
- Jotkut langattomat laitteet saattavat häiritä kuulolaitteiden toimintaa. Ota ongelmatilanteessa yhteys palveluntarjoajaan.
- Jos käytät lääketieteellistä laitetta, tarkista lääkäriltä tai laitteen valmistajalta, vaikuttavatko radioaallot kyseisen laitteen toimintaan.

#### **Syttyvät ja räjähtävät aineet**

Älä käytä langatonta laitetta. Vältä räjähdys- ja tulipalovaara noudattamalla annettuja ohjeita alueella, jossa säilytetään helposti syttyviä ja räjähtäviä aineita. Helposti syttyviä ja räjähtäviä aineita säilytetään esimerkiksi seuraavilla alueilla:

- huoltoasema
- polttoainevarasto (esimerkiksi ruumassa laivan kannen alla)
- polttoaineen tai kemiallisten aineiden kuljetussäiliö tai ajoneuvo
- alue, jonka ilmassa on kemiallisia höyryjä ja hiukkasia (esimerkiksi rakeita, jauhetta tai metallipölyä)
- alue, jolla on räjähdysvaaran varoitus
- alue, jolla on varoitus Sammuta kaksisuuntaiset langattomat laitteet
- alueet, joilla yleensä kehotetaan sammuttamaan ajoneuvon moottori.

#### **Liikenneturvallisuus**

- Noudata langattoman laitteen käyttöä koskevia paikallisia lakeja ja määräyksiä. Älä käytä langatonta laitetta ajaessasi, jotta et aiheuta onnettomuuksia.
- RF-signaalit saattavat häiritä moottoriajoneuvojen sähkölaitteiden toimintaa. Lisätietoja saat ajoneuvon valmistajalta.
- Älä aseta langatonta laitetta moottoriajoneuvossa ilmatyynyn eteen tai sen aukeamisalueelle. Muutoin langaton laite saattaa vahingoittaa kuljettajaa tai matkustajaa ilmatyynyn lauetessa kovalla voimalla.
- Noudata lentoyhtiöiden ohjeita ja määräyksiä. Sammuta langaton laite astuessasi lentokoneeseen. Muutoin langattoman laitteen radiosignaalit saattavat häiritä lentokoneen hallintalaitteiden toimintaa.

#### **Lasten turvallisuus**

Älä anna lasten käyttää langatonta laitetta ilman opastusta. Langattoman laitteen pienet ja terävät osat saattavat nieltynä aiheuttaa vaaratilanteen.

#### **Ympäristönsuojelu**

 $\mathcal{L}_{\mathcal{A}}$ 

Noudata pakkausmateriaalien, vanhojen langattomien laitteiden ja niiden lisävarusteiden hävittämistä koskevia paikallisia määräyksiä ja suosi kierrätystä.

#### **WEEE-hyväksyntä**

Tämä langaton laite täyttää tärkeimmät sähkö- ja elektroniikkalaiteromun kierrätystä koskevan direktiivin 2002/96/EY (WEEE-direktiivi) vaatimukset.

#### **RoHS-hyväksyntä**

Tämä langaton laite täyttää vaarallisten aineiden käytön rajoittamista sähkö- ja elektroniikkalaitteissa koskevan direktiivin 2002/95/EY (RoHS-direktiivi) vaatimukset.

#### **Lakien ja määräysten noudattaminen**

Noudata aina langattoman laitteen käyttöä koskevia lakeja ja määräyksiä. Kunnioita muiden yksityisyyttä ja oikeuksia.

#### **Huolto ja ylläpito**

On normaalia, että laite kuumenee ladattaessa. Sulje tietokoneen kaikki sovellukset ja irrota langaton laite siitä, ennen laitteen puhdistamista tai huoltoa.

• Käsittele langatonta laitetta ja sen lisävarusteita varovasti puhtaassa ympäristössä. Pidä langaton laite kaukana avotulesta ja palavasta savukkeesta.

- Pidä langaton laite ja sen lisävarusteet kuivana suojaamalla ne vedeltä ja kosteudelta.
- Älä pudota, heitä tai yritä vääntää langatonta laitetta.
- Puhdista langaton laite pehmeällä, hieman kostutetulla antistaattisella kankaalla. Älä käytä puhdistamiseen kemiallisia aineita (kuten alkoholia ja bentseeniä) tai kemiallisia tai hankaavia puhdistusaineita.
- Älä säilytä langatonta laitetta ja sen lisävarusteita erittäin kylmässä tai kuumassa paikassa.
- Käytä langattomassa laitteessa vain sen valmistajan hyväksymiä lisävarusteita. Jos langaton laite tai sen lisävaruste toimii tavallisuudesta poikkeavalla tavalla, ota yhteys valtuutettuun huoltoliikkeeseen.
- Älä pura langatonta laitetta tai sen lisävarusteita itse. Muutoin langattoman laitteen tai sen lisävarusteiden takuu mitätöityy.

#### **Hätäpuhelu**

Langattoman laitteen toiminta perustuu radiosignaalien vastaanottamiseen ja lähettämiseen. Tämän vuoksi yhteyttä ei voida taata kaikissa olosuhteissa. Hätätilanteen sattuessa älä luota yhteydenpidossa pelkkään langattomaan laitteeseen.

#### **Lakisääteisiä asioita koskevat tiedot**

Seuraavat hyväksynnät ja ilmoitukset ovat voimassa tietyillä alueilla.

#### **CE Approval (Euroopan unioni)**

Tätä langatonta laitetta voidaan käyttää Euroopan unionin jäsenmaissa. Huawei vakuuttaa, että tämä langaton laite täyttää tärkeimmät langattomiin laitteisiin liittyvät radio- ja televiestintäpäätelaitteita koskevan direktiivin 1999/5/EY (R&TTE-direktiivi) vaatimukset.

#### **Yhdysvaltain viestintäviranomaisten (FCC)**

**antama ilmoitus:** ennen kuin langaton laite tuodaan markkinoille, se on testattava ja FCC:n on todettava, että laite ei ylitä Yhdysvaltain liittovaltion radiotaajuusaltistumiselle asettamia suojarajoja.

#### **FCC:n ilmoitus**

Tämä laite on FCC-normien osan 15 mukainen. Käyttö on sallittu seuraavilla kahdella ehdolla: (1) Laite ei saa aiheuttaa haitallisia häiriöitä, ja (2) laitteen täytyy sietää myös sellaisia vastaanotettuja häiriöitä, jotka voivat aiheuttaa virheitä sen toiminnassa.

\*USB-kaapelin avulla käytettäessä tämä laite on asennettava ja sitä on käytettävä vähintään 20 cm:n etäisyydellä lämpöpatterista.

# <span id="page-33-0"></span>**8Lyhenteet**

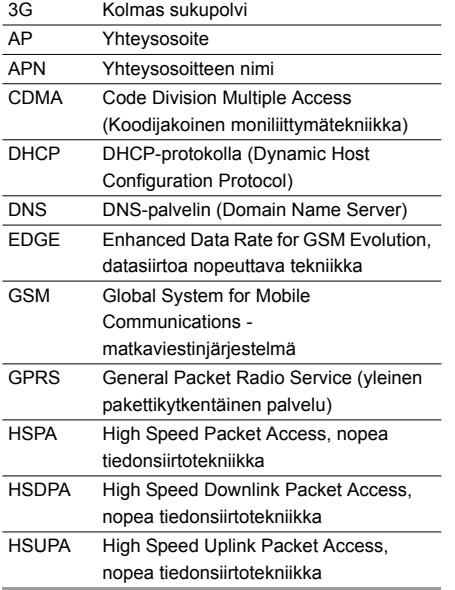

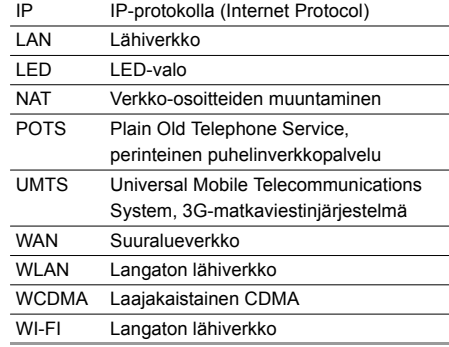

Versio:V100R001\_02 Osanumero:31018860